# **EZCast Pro App 2.0**

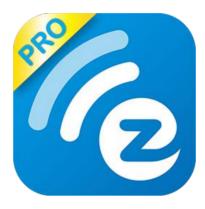

# App for iOS/Android User's Manual

Rev. 2.01

### History:

| Revision | Change Note             | Date     |
|----------|-------------------------|----------|
| V2.01    | New release for 2.0 app | 2017/4/1 |

### Introduction

Thank you for choosing the most powerful WiFi display app on the market, EZCast Pro. It's the most advanced WiFi Display app ever, and supports major Wireless display standards like Miracast, DLNA and AirPlay, Multimedia decoding, PDF/Office Viewer, Web browser, Real object projection (Live camera), as well as our advanced split screen control. It works with all EZCast Pro product family, and it will greatly enhance your media viewing experiences!

## **App Installation**

- iOS and Android users:
  - Please search "EZCast Pro" in Apple's App Store or Google Play and install it. Alternately, scan the QR code on <u>EZCast Pro Box's</u> main page to install the app.

\*Supports iOS9, Android 4.2 and above

\*Note: OS support may change along with future updates without prior notification.

### **Getting Started**

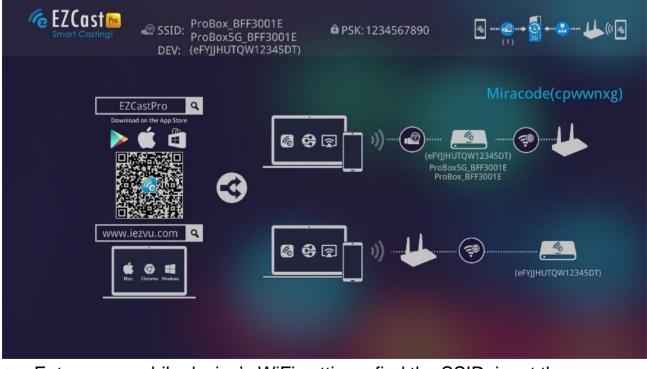

- Enter your mobile device's WiFi settings, find the SSID, input the Password (PSK) and connect.
  - DEV means device's host name, you can change it in settings later.
- Open EZCast Pro app on your device. Once you've connected to EZCast

Pro hardware, the on-screen link status will be updated and show how many devices are linking to it directly.

- If there is any new FW available, the update icon will be shown on device.
- Miracode is a shortcut to link via direct IP. It can be turned off in administrator mode.
- The main screen may change based on different connecting methods (direct or via router).
- There may be another 4 digit CastCode, which controls the permission for specific users to cast content.

#### Important: WiFi Link mode explained

- EZCast Pro devices can be connected through various methods, such as:
- SoftAP mode: It directly links a PC/Mobile Phone/Tablet to a Pro device. It can be done by discovering the EZCast Pro's SSID, or by setting up the EZCast Pro to a shared WiFi network with your router.

\*Note: After setting up your internet, sometimes the connection between EZCast Pro and your mobile phone might be disconnected, because of different WiFi router channels. Please reconnect.

- Infrastructure mode: The link to EZCast Pro is performed through a router instead of SoftAP mode. However, the performance may not as good as a direct link.
- There are 2 special modes for WiFi connections in our advanced setting, one is "Direct Link Only" and the other is "Via Router Only".
- In "Direct Link Only" mode, you will not be able to discover EZCast Pro through a router. In "Via Router Only" mode, the Pro device will shut down its SoftAP (SSID) so no one can search or link it directly. This mode is useful if suspecting a possible direct hacker attack. You will need to connect the device through router in this setting.

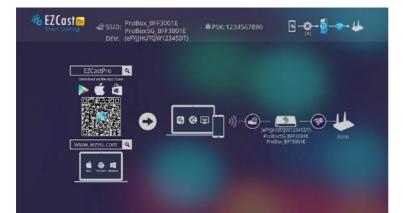

Direct Link: This provides the best bandwidth between your smart devices/PC and EZCast Pro.

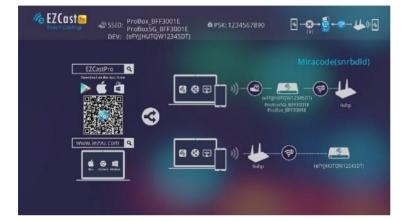

Via Router Allowed: You will be able to discover EZCast Pro through home router if you have established the connection with router.

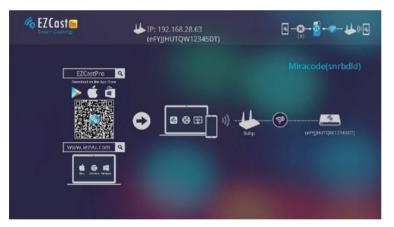

Via Router Only: In this mode, the SoftAP of 2.4Ghz/5Ghz WiFi will be turned off, to prevent a direct link to EZCast Pro.

### **Starting the App**

In EZCast Pro 2.0, we re-designed the whole GUI to improve user experience. You can now hold the function block to change the location, and a new side bar for additional functions.

| 🖬 📸 👘 🛱 🛱                                                                                     | 14:27  |         | 🗊 🔐 🗗 I4:05               |
|-----------------------------------------------------------------------------------------------|--------|---------|---------------------------|
|                                                                                               | ÷      | =       | $\checkmark$ $\checkmark$ |
| Sign in                                                                                       |        | EZBoar  | d                         |
|                                                                                               | ¢      | Docum   | ent                       |
| host <b>Pro B02_D20BEED6</b>                                                                  | È      | AirView |                           |
| 수, Setting (X Mirror Off                                                                      | [e     | Photo   |                           |
| Split Screen <b>EZMirror</b><br><b>H</b><br><b>H</b><br><b>H</b><br><b>Preference Comment</b> |        | Camera  | 1                         |
| Advanced                                                                                      | 5      | Web     |                           |
| 2.1.6                                                                                         | ;<br>[ | EZChar  | nnel                      |

- Click "EZCastPro" icon to list the available devices, and then select the device you would like to cast content to.
- If you are not linking to EZCast Pro, you can only use several functions in the offline mode. please make sure you have connected to a Pro device or connected to the same network.

\*Note: EZCast Pro app only works with EZCast Pro hardware now, it's not compatible with normal EZCast products.

• If you didn't select a Pro device while the app starts, you can link it later by using "search device" or "Direct Link" and input IP/Miracode/Name.

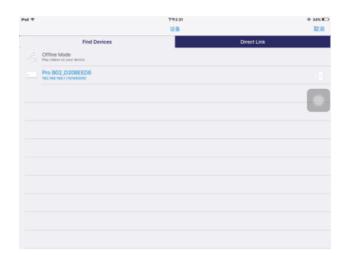

### App Tips

- You can cast your multimedia data wirelessly now, however, features like cloud storage and web browsing will require internet connection.
- Android only: Please be noted EZMirror (Miracast) mode disconnects device from WiFi, and you will need to connect to internet through your phone (3G or WiFi) if you want to continue surfing the internet.

### App Features

- Screen Mirror (only available on Android 5.0 and above)
  - If you are using Android 5.0 and above on your phone, EZCast Pro can perform full screen mirroring, even while you access other apps after pressing the Home key.
  - If you need to return to EZCast Pro app or stop mirroring, please click the app icon again, or swipe down to find the EZCast Pro control bar to stop it.

\*Please be noted the audio will not be mirrored but staying at your phone due to system's limitation.

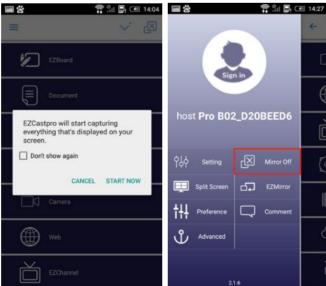

- Photo
  - You need to allow EZCast Pro to access your Camera Roll and enable the Location Services before using the Photo function.
  - In Photo viewer, you can select photos and display them on your TV/ Projector. Use gesture control to zoom in/out or change photos.

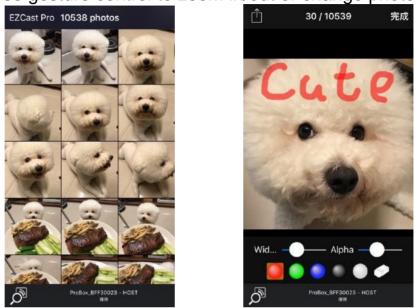

- A Sketch tool is available for drawing on the photo and saving the changes to the photo.
- Video
  - There are 2 sources to video streaming. One is to sync the video you like through iTunes (iTunes File Syncing), or you can select video from your recorded videos (Camera Roll)

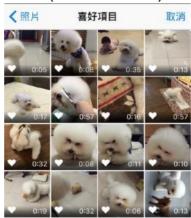

Please be noted iOS compresses videos before streaming to save bandwidth. You can decide if you want to save it in EZCast Pro app for future use. You can also sync subtitle files to videos. Just make sure the filename is the same as the video, it will be automatically shown during playback.

\*For subtitle formats, we support srt, smi, ssa and cdg formats with UTF-8 coding.

- For subtitle support, please see the demo video: <u>http://goo.gl/</u> <u>0yq5Z8</u>
- Music
  - The music player allows you to stream music through WiFi, and we also support playlists.

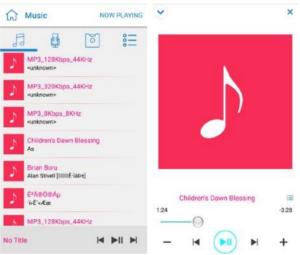

- Live Camera
  - Live Camera allows you to stream the image live on mobile device's camera, and take a snap shot to edit.

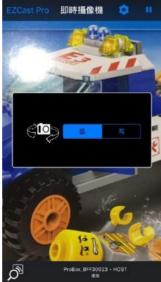

■ You can adjust image quality, switch between Front/Rear cameras. You can enable Sketch and save the current image to album.

#### • Document

The document viewer supports MS-office, PDF, and Apple's iWorks. Before casting, please remember to sync the document files to your iOS device through iTunes.

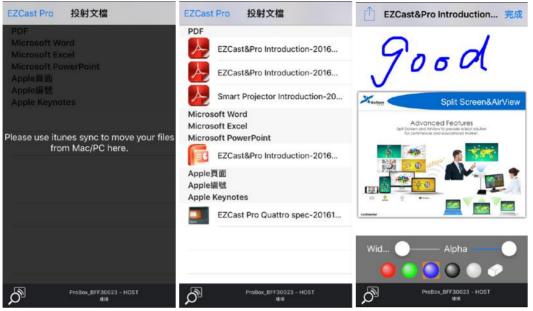

■ The document viewer supports Sketch as well, which is especially useful for annotations.

\*Some documents may look inconsistent in layout across phones and PCs.

- Web
  - EZCast Pro comes with a built-in browser, and we also bookmarked several popular websites to get you started.
  - The web pages will dynamically change with different country settings on your device.
  - Sketch function is also supported.

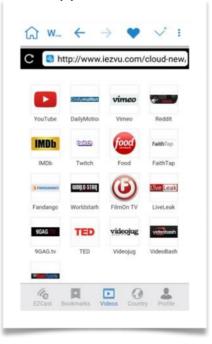

- Cloud Storage
  - We link to your personal Dropbox and Google Drive accounts to let you access your cloud storage anywhere.

| EZCast Pro 雲存儲                                                                                                    | 位置 iCloud Drive 3    | 取消 |
|----------------------------------------------------------------------------------------------------|----------------------|----|
|                                                                                                    | Q, 搜尋                |    |
| Pick a file                                                                                                    | 文件<br>38 個項目         | >  |
| Pick a file through iCloud or other 3 rd<br>party docuemnt providers.                                                            | 文字編輯<br>19 個項目       | >  |
| For example, if you install Dropbox App for<br>IOS8 and sign in with your account, you<br>can pick a document from your Dropbox. | <b>桌面</b><br>60 個項目  | >  |
| Currently supported file types:<br>- Microsoft Word<br>- Microsoft Excel                                                         | Documents<br>2 個項目   | >  |
| - Microsoft Powerpoint<br>- Image files(PNG and Jpeg)<br>- Video files<br>- Audio files                                          | Documents by Readdle | >  |
|                                                                                                    | Download<br>18 倒項目   | >  |
|                                                                                                    | Keynote<br>6 倒項目     | >  |
|                                                                                                    | Manual<br>4 個項目      | >  |
| ProBox_BFF30023 - HOST                                                                                                    | Numbers              | >  |

- Sketch function can be used to edit if you downloaded documents.
- Comment
  - We treasure your feedback, both good and bad, so we created an innovative way to communicate with you. You can send comments, suggestions or even bug reports to us directly, and contribute to future product improvements.
  - You need to register an EZCast account to comment.

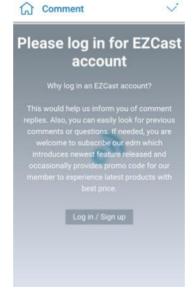

• Split Screen and Host Control

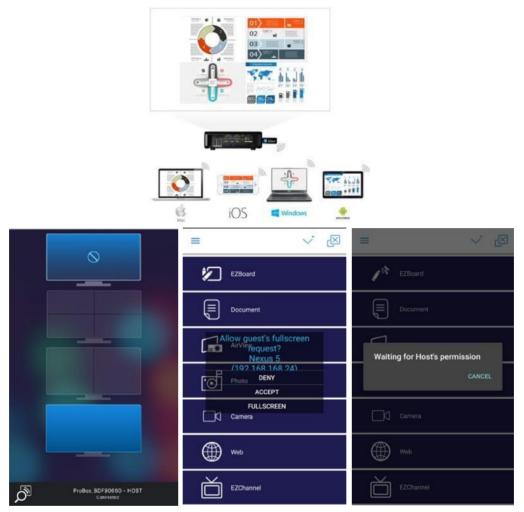

- When you are the first user linked to EZCast Pro and open the app, you will become the "Host".
- Host has the authority to control the display, and can use all features without restriction. The latecomers will be treated as "Guest", with limited functionality, and requires Host's permission to display.
- EZCast Pro device allows maximum of 4 users to display on screen together, but only Host can decide the position he wants, while other guests' screens will be placed automatically after permission is granted.

- Preferences
  - Change Preferred device settings, and enable/disable the inquiry from guests (Do Not Disturb), or allow all display requests from guests (Automatically allow requests).

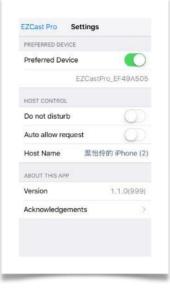

AirView

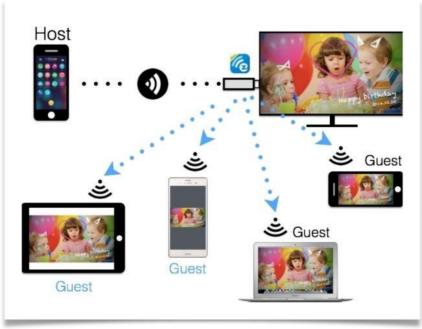

Enable AirView function to see the current display content on EZCast Pro. This is a great tool for sharing content.

■ This function does not need Host's permission to enable. \*This feature doesn't support video or audio streaming.

#### • EZBoard

EZBoard is an innovative function to facilitate true collaboration, by allowing all users to collaborate on the same board. It support sketches, photos and texts. All users can see the results in realtime, either on Pro or their own devices. Furthermore, we also integrated a quick tool for quiz purposes.

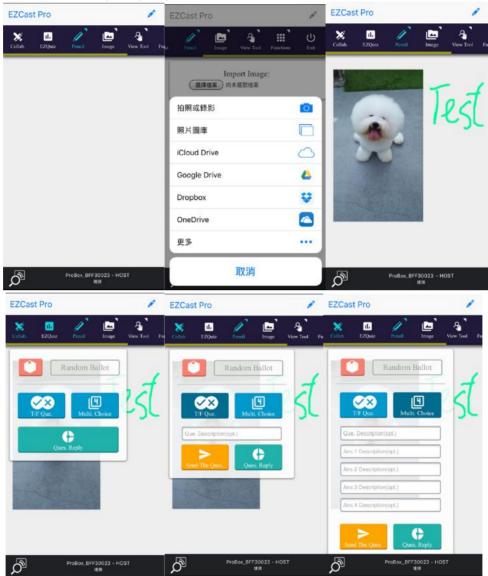

\*Please be noted EZBoard requires internet connection.

#### • EZChannel

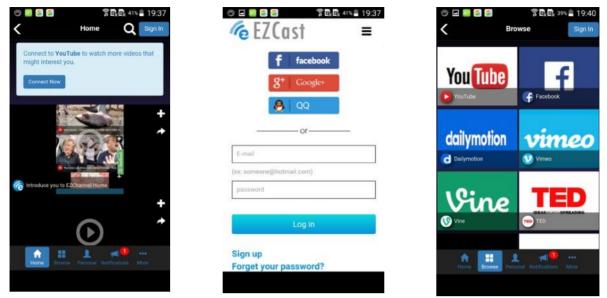

- Upon entering EZChannel, you can enjoy default featured channels, public channels or your friends' channels. Some features require logging in.
- You can subscribe channels here, review your playlists (collections) or install Chrome plug-ins in the settings.

\*Please be noted this function requires internet connection.

DLNA DMR

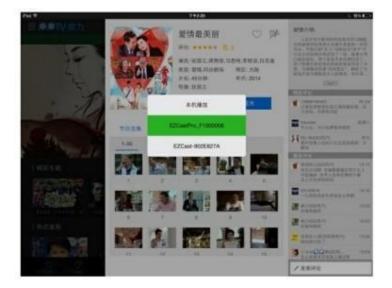

- DLNA is an industry standard that allows you to stream multimedia formats through WiFi/LAN.
- In the main menu, you can also use DMLA app to push multimedia files to EZCast Pro for streaming.
- EZMirror (Only available for Windows and Android devices with

#### Miracast support)

| · · · · · · · · · · · · · · · · · · · | EZMirror<br>(eFYJJHUTQW12345DT)                                                                                                    |  |
|---------------------------------------|----------------------------------------------------------------------------------------------------|--|
| host Pro B02_D20BEED6                 | <ul> <li>Oconnect 3G/4G or connect to an internet AP : liuhp</li> <li>Connect 5_ eFY]]HUTQW12345DT ⊙ 60 seconds Pin: 12345670</li> <li>Example on the second of the second of the second</li></ul> |  |
| Ŷﯜ¢ Setting [☑ Mirror Off             |                                                                                                    |  |
| Split Screen                          | Image: Constraint of the start of the start of the st              |  |
| tit Preference Comment                |                                                                                                    |  |
| Ådvanced                              | EZMirror dis <mark>barreshuton is decided by smartphone/tablet     Flease use EZMirror for Netflix, Google video and BBC contents. </mark>                                                                                                    |  |
| 216                                   | <ul> <li>If EZMirror connection fails above twice, please restart your smartphone or check if your smartphone supports miracast.</li> </ul>                                                                                                    |  |

EZMirror is fully compatible with Miracast. You can click the EZMirror button in EZCast app, and the receiver will be switched to Miracast mode.

- Once you turn it on, there will be a 60 second countdown for your mobile phone to connect with the receiver. Please select your Miracast function in your mobile phone settings page to establish connection.
- We recommend keeping your smart phone connected to the local WiFi network to maintain internet connectivity.
- Settings (AirSetup)
  - You can setup EZCastPro device's configurations including output resolution, change SSID password, setup router connection for internet surfing, languages, EZAir (Airplay) modes, and turn on/off Airview/Castcode/Miracode...etc.

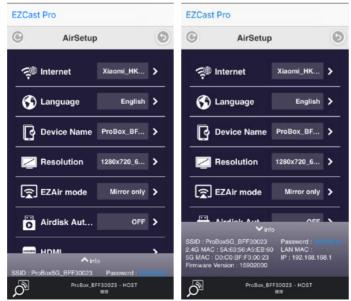

- Miracode: this is a special code for IP translation for better IP protection.
- Castcode: The admin can turn on Castcode for guests, where they can cast their contents by inputing the 4 digit Castcode. This can prevent interruptions by users not in the same conference room.
- EZAir Mode:
  - Mirror only: the whole mobile screen is mirrored during video playback.
  - Mirror+Streaming: the video files will be streamed to device for playback. The mobile device only has remote control interface.
- AirDisk

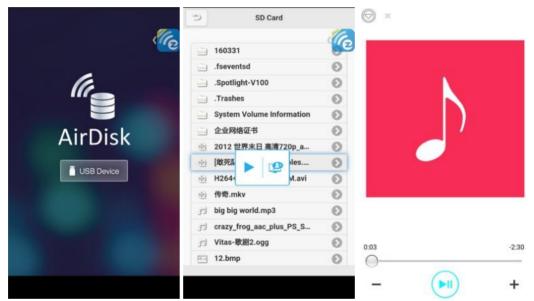

 AirDisk allows you to play the content on a USB disk connected to Pro Box's USB port.

\*Pro Box can supply up to 500mA to the USB port.

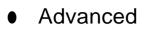

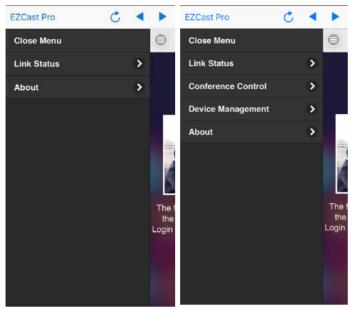

Example: Non-admin mode (Guest/Host)

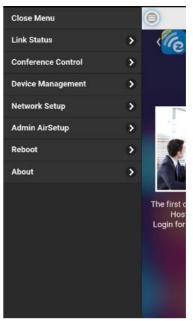

Example: Administrator mode

- The Advanced function contains all advanced settings/controls, including Conference Control, Device Management, Network setup, Admin Setup, Host Authority control, Add CA and Access Control or Reboot and Upgrade FW...etc. The default password is "000000", and you have to change it after logging in as admin for the first time.
  \*Important!!!! Please be careful and keep the new password safe, if you forget the password, the only way to reset it is to contact us for help.
- Link Status
  - You can check all connected devices' status here.
- Conference Control(Default for Host/Admin only)
  - Select a position to display content.
  - Disconnect all devices.
  - Miracast cannot be controlled in this interface.

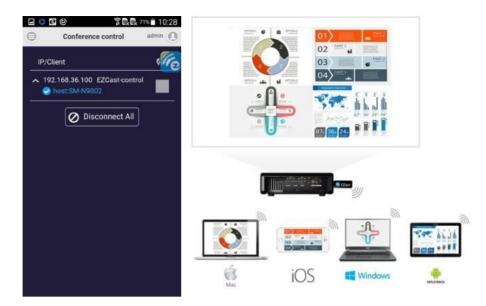

#### Device Management (Default for Host/Admin only)

Modify device settings here, including language, device's host name(not SSID), change resolution, change to EZAir mode during video playback (only mirror or stream video), turn on/off AirDisk auto play, HDMI CEC, AirView on/off, Castcode on/off/ fixed digits, Miracode on/off, as well as the maximum number of connected users.

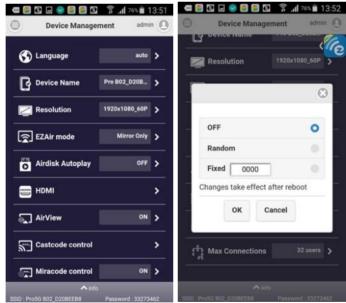

- Network Setup (Default for Admin, but can be enabled for Host by Administrator)
  - Adjust network related settings. Please be noted some settings will require reboot.

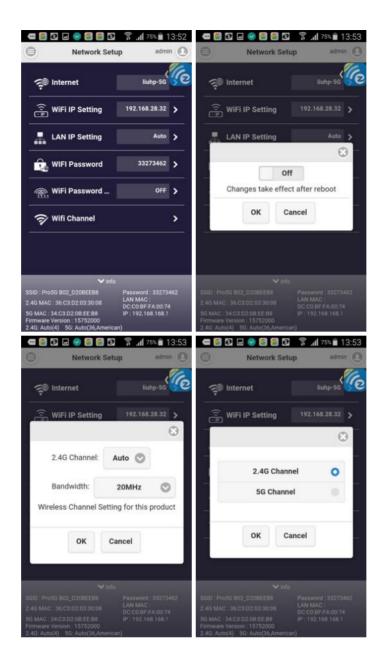

#### Admin Setup (Only for Admin)

- Admin related functions such as releasing some authorities to Host to control the device.
- Password
  - Change Admin password. The default password is "000000", and you have to change it after logging in as admin for the first time.

\*Please remember the Administrator password. If you forget it or lose it, the only way to unlock the device is to contact us to reset.

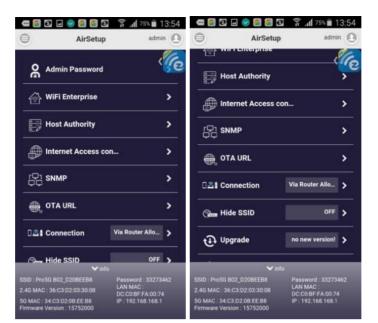

- Host Authority
  - The Admin can empower the Host to use some Admin functions without logging in as an Administrator.

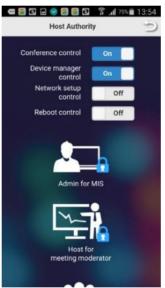

- Access Control
  - The Admin can decide if the connected devices can access internet through EZCast Pro device or not.

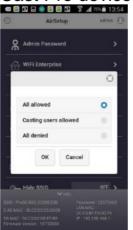

 Add CA for WiFi enterprise (802.1x) connection. Consult with your MIS for the CA if needed.

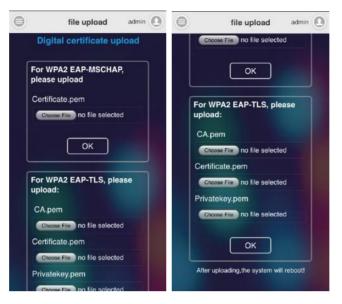

- Connection
  - There are 3 ways to link to a Pro device; you can restrict the Pro device to be connected by Direct Link Only (can't be discovered through router or other subnet), Via Router Only (the direct like will be disabled), or Via Router Allowed (can be discovered by direct WiFi link or through router).

\*Please be careful while using "Via Router Only" and "Direct Link Only" modes because they will turn off the other modes.

|                    | $\odot$ |
|--------------------|---------|
| Via Router Allowed | 0       |
| Direct Link Only   |         |
| Via Router Only    |         |
|                    |         |
| OK Cancel          |         |

- Hide SSID
  - Under some circumstances, you may need to disable SSID to prevent unwanted connections.

- Reboot Control (Default for Admin only, but can be released to Host)
  - ٠

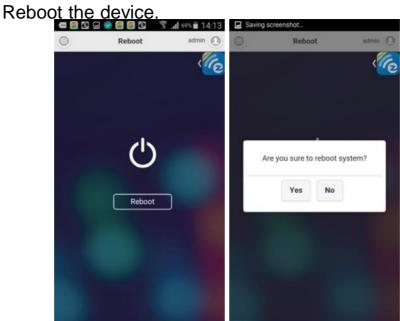

- Reset to Default
  - Reset all parameters to default. ٠

©2014 Actions Microelectronics Co., Ltd. All right reserved. EZCast, and EZCast Pro are trademarks of Actions Microelectronic Co., Ltd., registered in China and other countries. Other product and company names mentioned herein may be trademarks other respective companies.

FCC STATEMENT

1. This device complies with Part 15 of the FCC Rules. Operation is subject to the following two conditions:

(1) This device may not cause harmful interference.

(2) This device must accept any interference received, including interference that may cause undesired operation.

2. Changes or modifications not expressly approved by the party responsible for compliance could void the user's authority to operate the equipment.

NOTE: This equipment has been tested and found to comply with the limits for a Class B digital device, pursuant to Part 15 of the FCC Rules. These limits are designed to provide reasonable protection against harmful interference in a residential installation.

This equipment generates uses and can radiate radio frequency energy and, if not installed and used in accordance with the instructions, may cause harmful interference to radio communications. However, there is no guarantee that interference will not occur in a particular installation. If this equipment does cause harmful interference to radio or television reception, which can be determined by turning the equipment off and on, the user is encouraged to try to correct the interference by one or more of the following measures:

Reorient or relocate the receiving antenna.

Increase the separation between the equipment and receiver.

Connect the equipment into an outlet on a circuit different from that to which the receiver is connected.

Consult the dealer or an experienced radio/TV technician for help.

#### FCC Radiation Exposure Statement

This equipment complies with FCC radiation exposure limits set forth for an uncontrolled environment. This equipment should be installed and operated with minimum distance 20cm between the radiator & your body

#### 本產品符合國家通訊傳撥委員會(NCC)之規範:

低功率電波輻射性電機管理辦法

第十二條 經型式認證合格之低功率射頻電機, 非經許可, 公司、商號或使用者均不得擅自 變更頻率、加大功率或變更原設計之特性及功能。

第十四條 低功率射頻電機之使用不得影響飛航安全及干擾合法通信<sup>;</sup>經發現有干擾現象時,應改善至無干擾時方得繼續使用。前項合法通信,指依電信法規定作業之無線電通信。 低功率射頻電機須忍受合法通信或工業、科學及醫療用電波輻射性電機設備之干擾。

\* 您可以在官網下載到最新版完整手冊以及相關品問題: <u>https://ezcast-</u> pro.com/download/

©2014 Actions Microelectronics Co., Ltd.: EZCast與EZCast Pro為Actions Microelectronic Co., Ltd., 炬力北方微電子有限公司在大陸地區與其他國家註冊之商標, 說明書中提到的相關產品名稱或商標則屬於相對應之該公司所有。